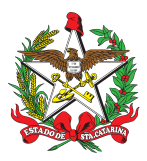

PROCEDIMENTO ADMINISTRATIVO PADRÃO Nº 107 Florianópolis, 7 de junho de 2022.

## **GERENCIAMENTO DE ALARMES NO SISTEMA GAX-GVE**

## **1 OBJETIVO E INFORMAÇÕES**

a) Este procedimento tem como objetivo fixar os fluxos do gerenciamento de alarmes da frota do Corpo de Bombeiros Militar de Santa Catarina (CBMSC) no sistema GAX-GVE ao longo do ano. b) Execução: CMOV/DiL/DLF.

c) Versão: segunda (V2).

## **2 FUNDAMENTAÇÃO LEGAL**

Não possui.

## **3 ENTRADA**

Alarme no sistema GAX-GVE: os alarmes são auditados pela Secretaria de Estado da Administração (SEA), sendo de suma importância o correto desligamento dos mesmos, através de justificativas bem sucintas e racionais, que expliquem o que aconteceu e o que foi feito para sanar o problema.

## **4 DETALHAMENTO DE ATIVIDADE**

## **4.1 Seção de Sistemas/CMOV/DIL/DLF**

4.1.1 Verificação dos alarmes no sistema GAX-GVE e tomar as seguintes providências:

a) Na página inicial do sistema, existe um ícone que indica a numeração de alarmes atual (em vermelho);

b) Clique sobre o ícone de alarme (sino) no canto superior direito. Surgirá uma lista com detalhes dos alarmes;

c) Clicar sobre o ícone "nomear gestor". Uma janela será aberta contendo espaço para nomear o gestor local ("usuário") e se autonomear neste caso específico;

d) O alarme será então atribuído ao gestor local e sumirá da tela inicial de alarmes novos.

e) Utilizar a "busca avançada" e pesquisar pelos alarmes atribuídos. Clicar sobre o qual se quer resolver;

f) Após a resolução do problema, deve-se desligar o alarme clicando em "desligar". No campo "comentários", descrever a justificativa de forma clara, concisa e objetiva. Clicar em "enviar dados";

g) No caso de alarme de infração, deve-se identificar o condutor junto ao Detran. Como a Diretoria de Logística e Finanças (DLF) não se desloca em atendimento a ocorrências, somente deslocamentos administrativos, a responsabilidade de justificar a infração é do condutor. Atentar para o prazo de 30 dias, pois se a infração se converter em multa sem esta identificação, o encarregado da Seção deverá pagar a multa gerada pela não identificação do condutor. Para os demais casos de multas se atentar para a PAP nº 108; e

h) Para os demais casos, analisar caso a caso a resolução da pendência apresentada.

4.1.2 Alarme não desligados pelos Gestores:

a) Na página inicial do sistema, existe um ícone que indica a numeração de alarmes atual (em vermelho);

b) Clique sobre o ícone de alarme (sino) no canto superior direito. Surgirá uma lista com detalhes dos alarmes;

c) Clicar sobre o ícone "Nomear gestor". Uma janela será aberta, contendo espaço nomear o gestor local ("usuário") de cada Organização de Bombeiro Militar (OBM) (verificar a lista atualizada no drive do CMOV) e no campo "comentários" deverá ser inserida a informação para que o gestor local providencie o que se pede no alarme;

d) Após digitar a explicação do fato, clicar sobre "Enviar dados". O alarme será então atribuído ao gestor local e sumirá da tela inicial de alarmes novos;

e) O ícone "Histórico", existente em todos os alarmes, contém as justificativas digitadas pelos gestores; e

f) Deve-se evitar justificativas vagas, devem ser claras, concisas e objetivas.

#### **4.2 B4/Gestores da OBM**

4.2.1 Verificação dos alarmes GVE e tomar as seguintes providências:

a) Na página inicial do sistema, existe um ícone que indica a numeração de alarmes atual (em vermelho);

b) Clique sobre o ícone de alarme (sino) no canto superior direito. Surgirá uma lista com detalhes dos alarmes;  $\begin{array}{|c|} \hline \text{d}^{\text{ss}}\end{array}$ NOVO

c) O gestor primário da OBM deverá clicar sobre o ícone "nomear gestor". Uma janela será aberta, contendo espaço para nomear o gestor secundário (campo "usuário") ou autonomear-se quando for o caso. No campo "comentários" deverá ser inserida a informação do que se deve providenciar no alarme;

d) Após digitar a explicação do fato, clicar sobre "enviar dados". O alarme será então atribuído ao

ATRIBUIDO gestor secundário (ou primário) e sumirá da tela inicial de alarmes novos;

e) Utilizar a "busca avançada" e pesquisar pelos alarmes atribuídos. Clicar sobre o qual se quer resolver;

f) Após a resolução do problema, deve-se desligar o alarme clicando em "desligar". No campo "comentários", descrever a justificativa de forma clara, concisa e objetiva. Clicar em "enviar

dados";

g) Com o alarme desligado, o gestor primário da OBM irá conferir no campo "histórico", a justificativa apresentada:

1. Concordando com o parecer, este será homologado, finalizando a missão;

2. Não concordando com o parecer, este será reaberto, para que o gestor secundário refaça a missão. Neste caso o gestor deverá voltar ao passo descrito no subitem "e", do item 4.2.1, e ao invés de pesquisar por alarme atribuído, deverá buscar por reaberto.

4.2.2 Os alarmes de notificação são gerados somente para informação e não necessitam ser NOTIFICAÇÃO alterados.

#### **5 SAÍDAS**

Alarmes do sistema GAX-GVE.

#### **6 ANEXO**

ANEXO ÚNICO: Fluxograma.

## **7 PUBLICAÇÃO**

- a) Publicar este PAP no Boletim do Corpo de Bombeiros Militar; e
- b) Revogar a primeira versão.

Florianópolis, 7 de junho de 2022.

## **Coronel BM ALEXANDRE VIEIRA**

Chefe do Estado-Maior Geral do CBMSC (assinado digitalmente)

## **ANEXO ÚNICO**

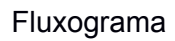

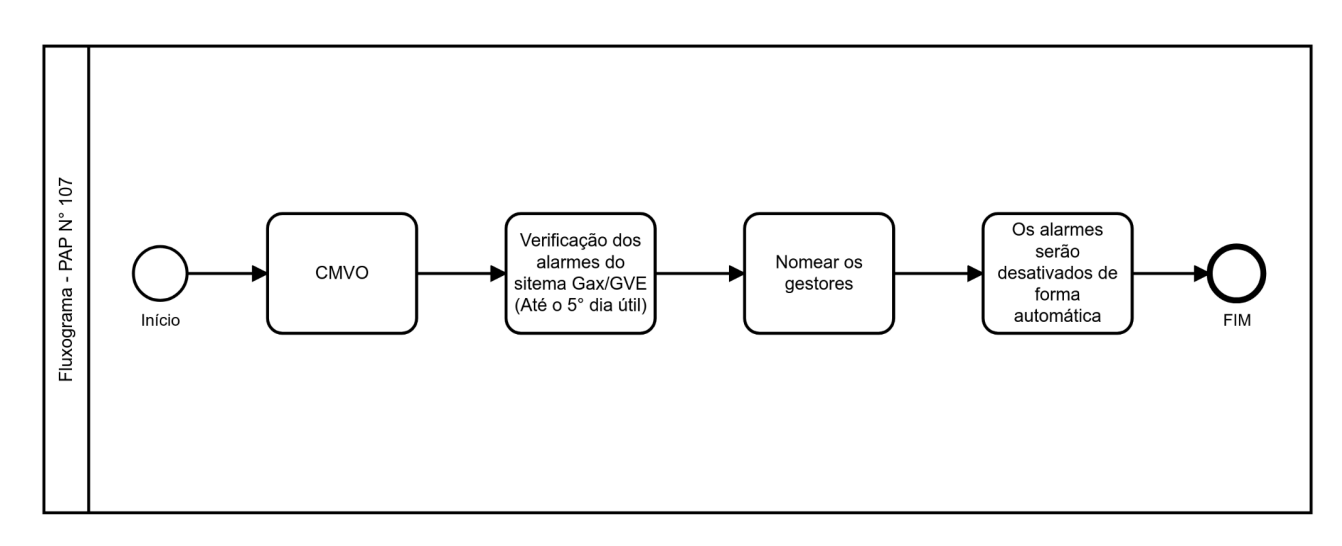

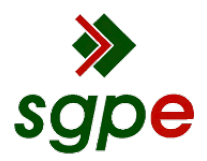

**Assinaturas do documento**

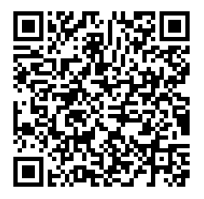

# Código para verificação: **B78GWI66**

Este documento foi assinado digitalmente pelos seguintes signatários nas datas indicadas:

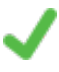

**ALEXANDRE VIEIRA** (CPF: 887.XXX.159-XX) em 07/06/2022 às 13:25:09 Emitido por: "SGP-e", emitido em 21/03/2019 - 14:32:25 e válido até 21/03/2119 - 14:32:25. (Assinatura do sistema)

Para verificar a autenticidade desta cópia, acesse o link https://portal.sgpe.sea.sc.gov.br/portal-externo/conferenciadocumento/Q0JNU0NfOTk5Ml8wMDAxMjYwOV8xMjYyOV8yMDIyX0I3OEdXSTY2 ou o site https://portal.sgpe.sea.sc.gov.br/portal-externo e informe o processo **CBMSC 00012609/2022** e o código **B78GWI66** ou aponte a câmera para o QR Code presente nesta página para realizar a conferência.